## 令和5年度 東京修猷会 総会 PassMarket 申込マニュアル

<目次>

- 1. Yahoo ID での事前ログイン
- 2. 申込サイトへのアクセス
- 3.チケット申し込み開始 4. チケットの選択(枚数指定)
- 5.アンケート入力(必須)
- 6. お支払い方法の入力 (※新入会員を除く)
- 7. 申込内容の最終確認画面

# 東京修猷会総会

福岡県立修猷館高等学校同窓会 令和5年度

一同じ窓辺でまた会いましょう。一

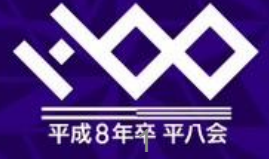

1.**Yahoo ID**で䛾事前ログイン(**1/3**)

PayPay 残高またはコンビニ決済を利用される方は、 Yahoo ID のアカウント&ログインが必要になります。 申込サイトにアクセスする前に、 ブラウザで Yahoo ID でのログインをお願いします。 ※クレジットカード決済の方は、 Yahoo ID 無しで申し込み可能です。(ログインは任意です。)

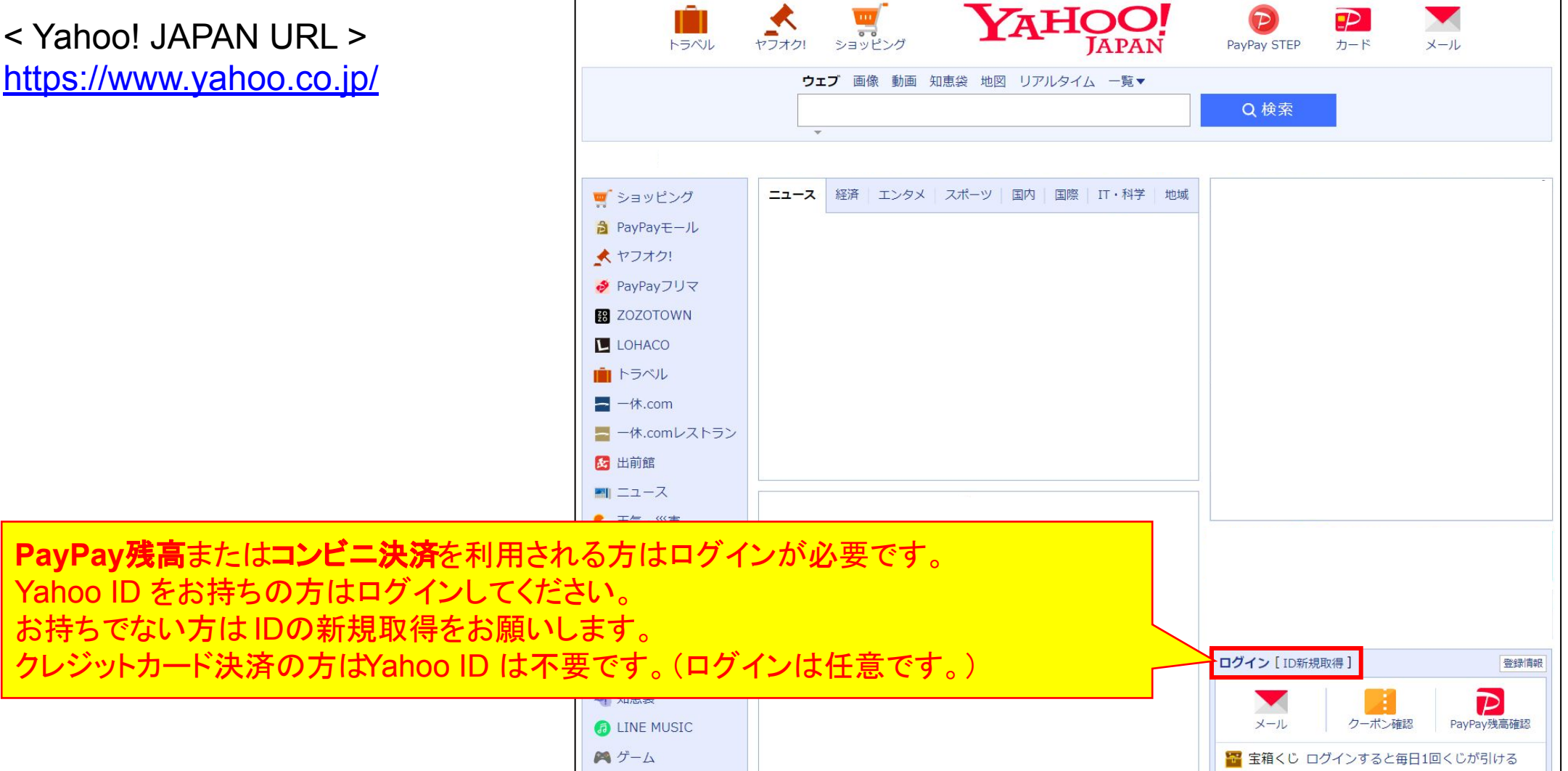

1.**Yahoo ID**で䛾事前ログイン(**2/3**)

PayPay 残高またはコンビニ決済を利用される場合、取得済の Yahoo ID でログインしてください。 ログインできない場合」のキーとない場合」を押してログイン方法の再設定をお願いします。 Yahoo IDをお持ちでない方は「新規取得」を押してIDを取得してください。(電話番号が必要です。) 詳しい手順は、各画面の説明に従ってください。

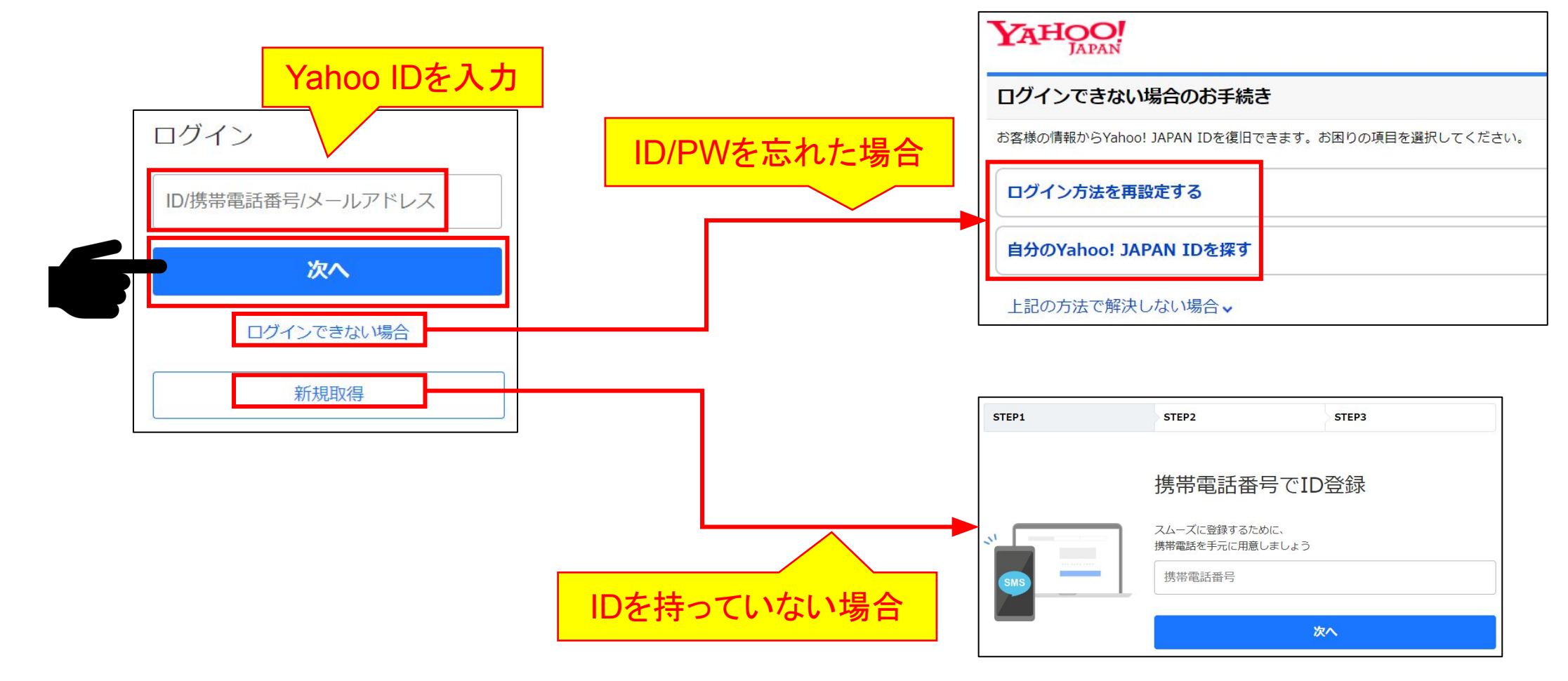

#### 1.**Yahoo ID**で䛾事前ログイン(**3/3**)

Yahoo ID でのログイン時、下記のような画面が表示されます。 「パスワード入力」または「確認コード(SMS)」でログインしてください。

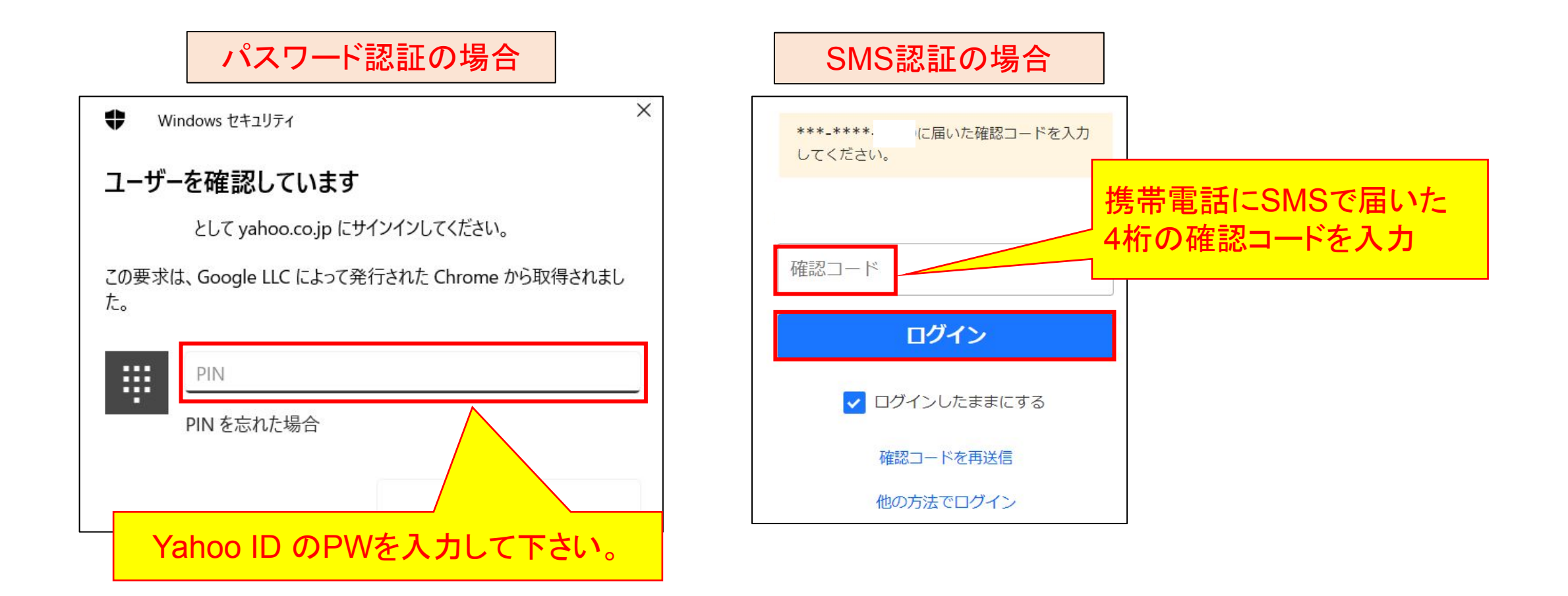

#### 2. 申込サイトへのアクセス

総会HPに記載している申込サイト(PassMarket)へのリンクを押すと、下記画面に飛びます。 パスワード(rokkousei)を入力して「次へ進む」を押してください。

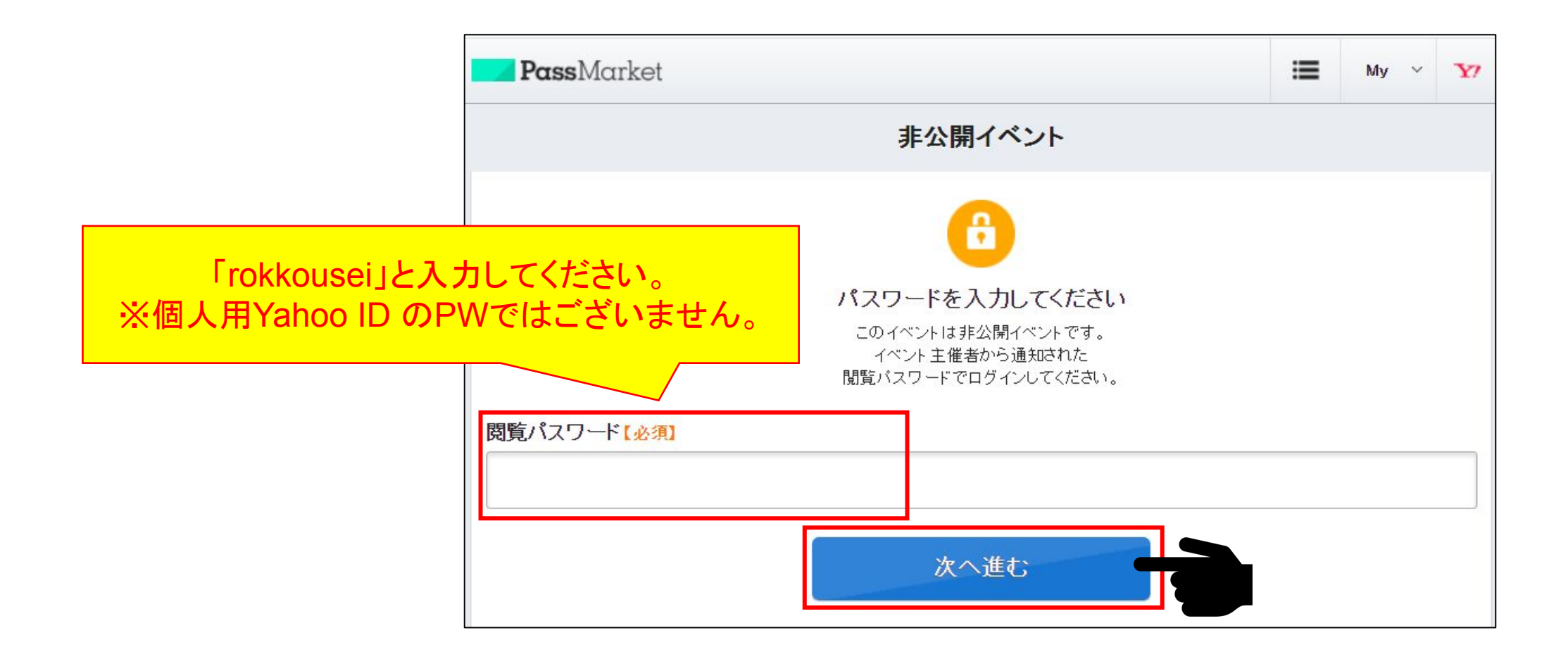

#### 3.チケット申し込み開始

イベント情報を確認し、赤い「チケットを申し込む」のボタンを押してください。

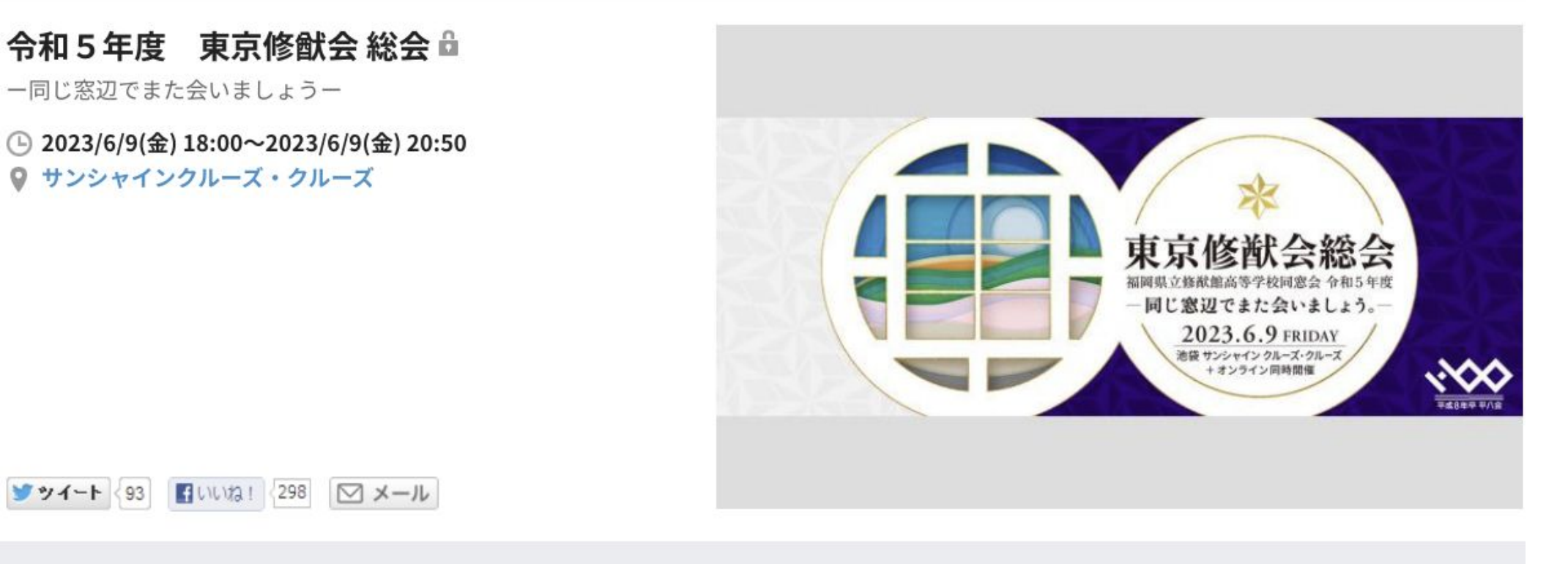

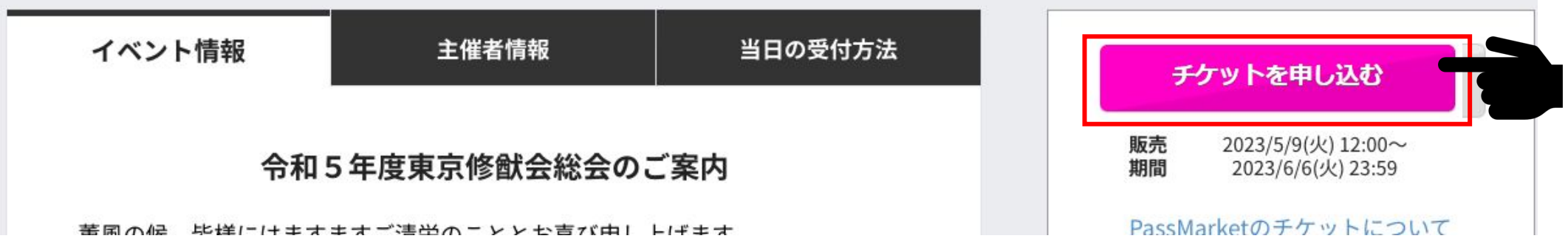

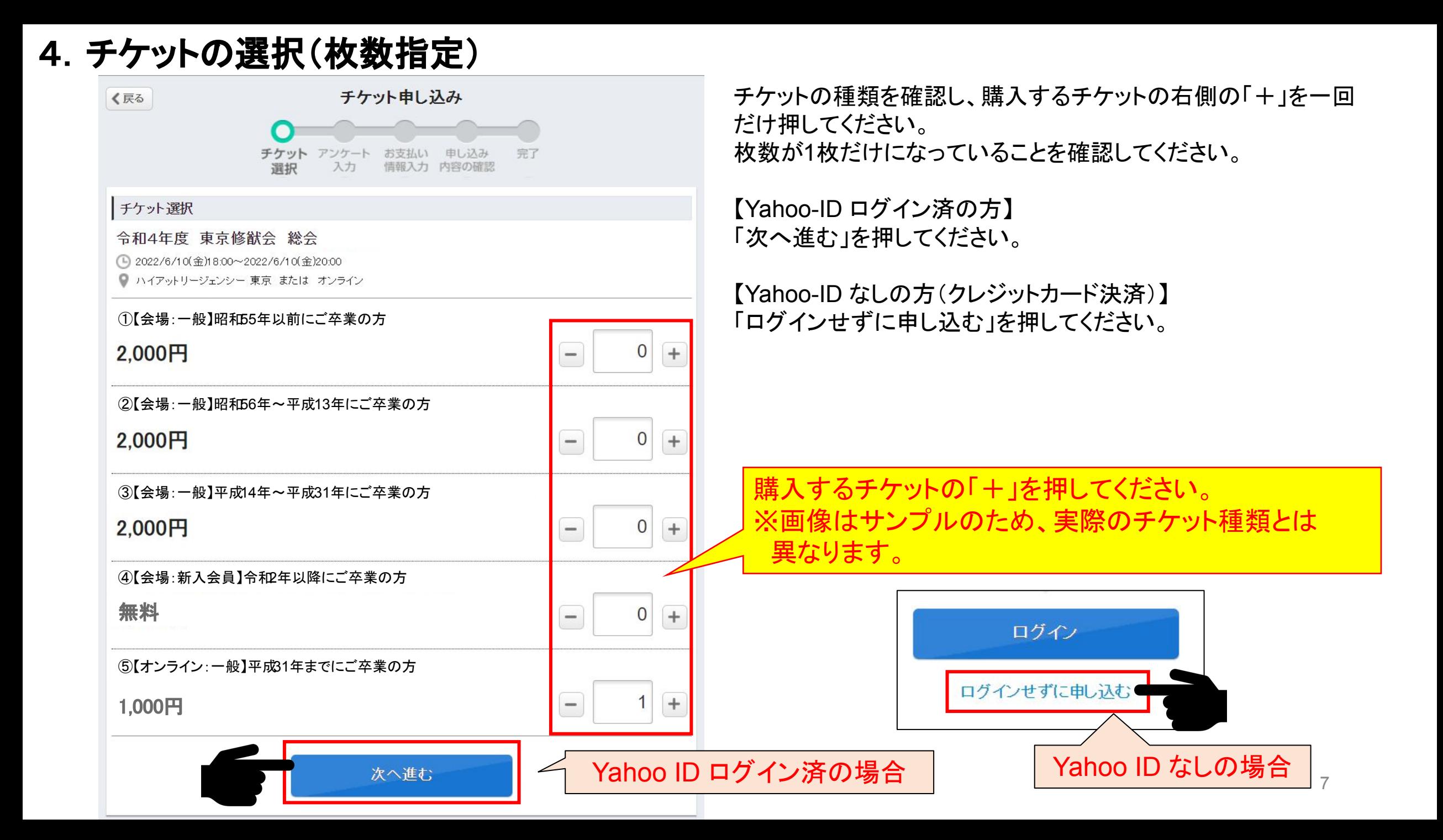

#### 5.アンケート入力(必須)

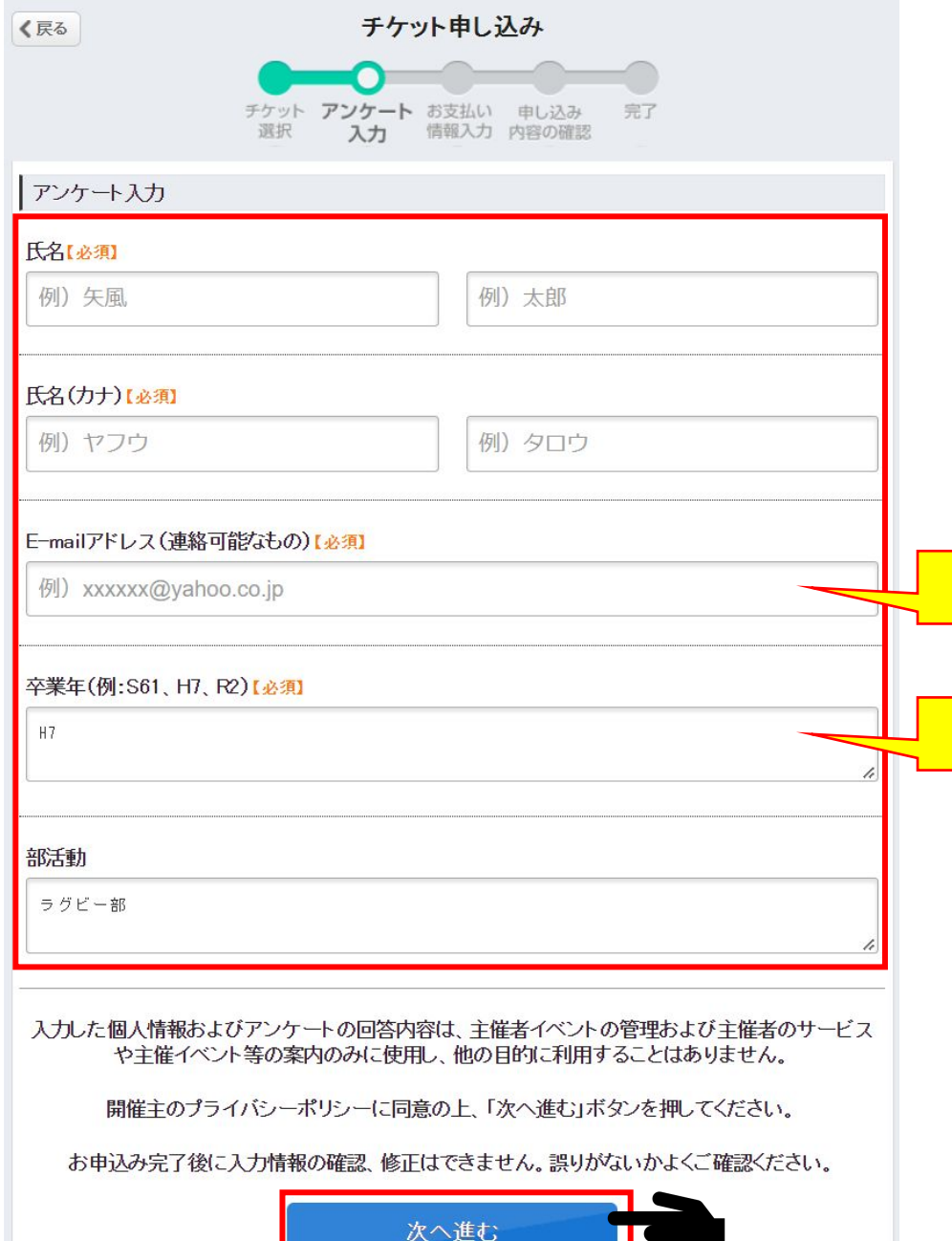

卒業年がわかるように記載してください。

・ 下記必須項目を入力してください。

1.氏名(漢字)

2.氏名(カナ)

4.卒業年

3.E-MAILアドレス

※部活動は任意です。

・「次へ進む」を押してください。

総会実行委員からの問い合わせに使用します。

8

### 6. お支払い方法の入力(※新入会員を除く)

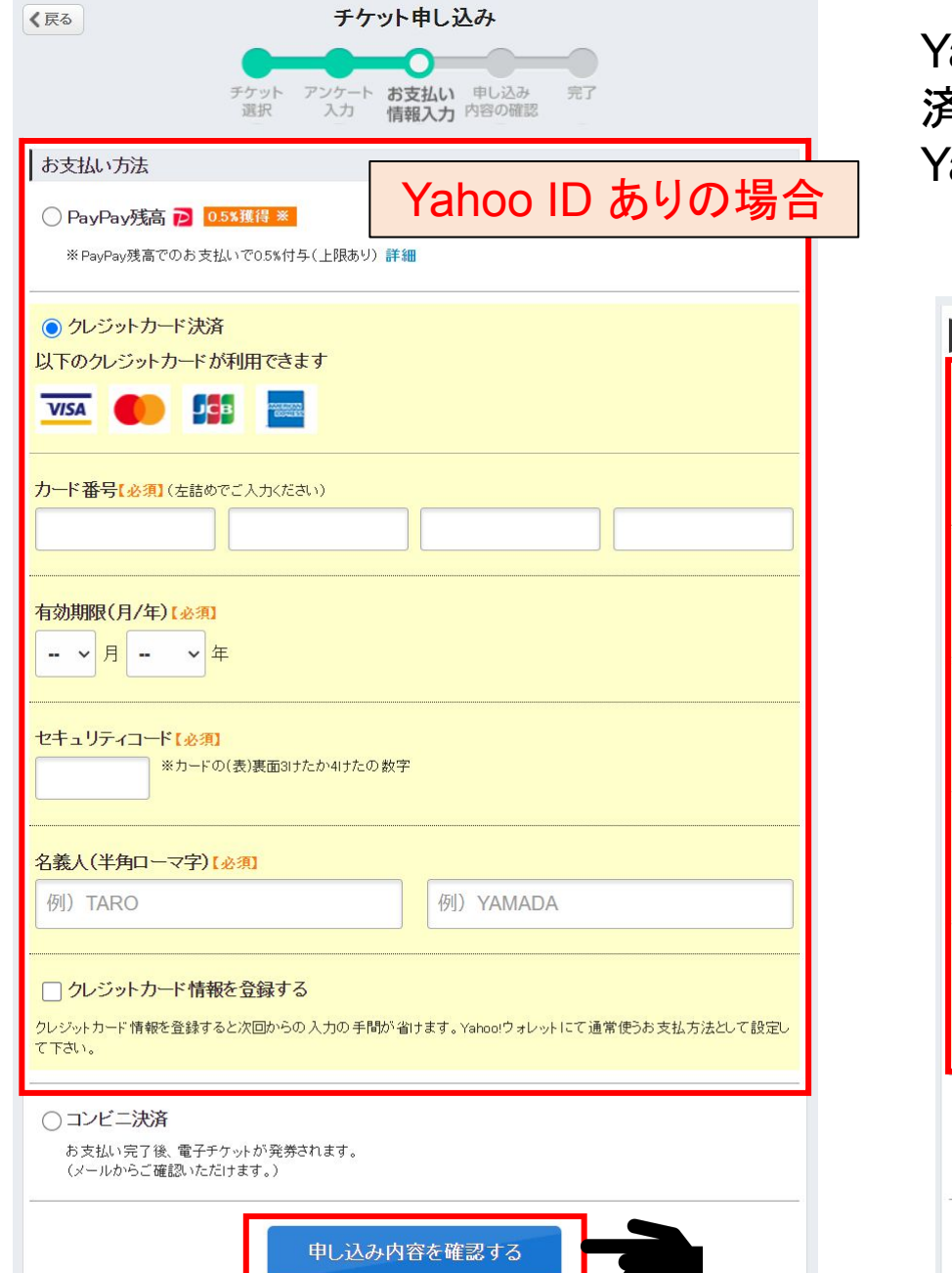

'ahoo ID でログインしている方は、「PayPay残高/クレジットカード決 済」䛾中から支払方法を選んでください。

'ahoo ID 無しの方は、クレジットカード決済のみ使用できます。

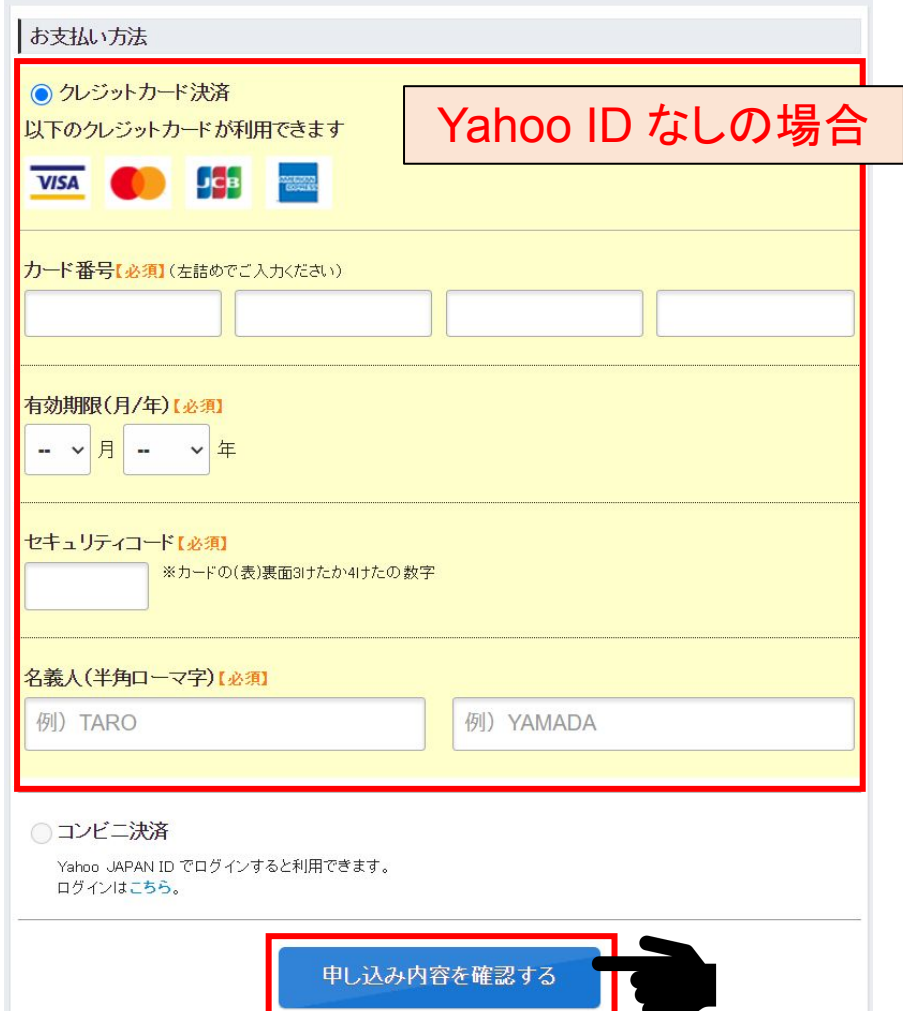

### 7. 申込内容の最終確認画面

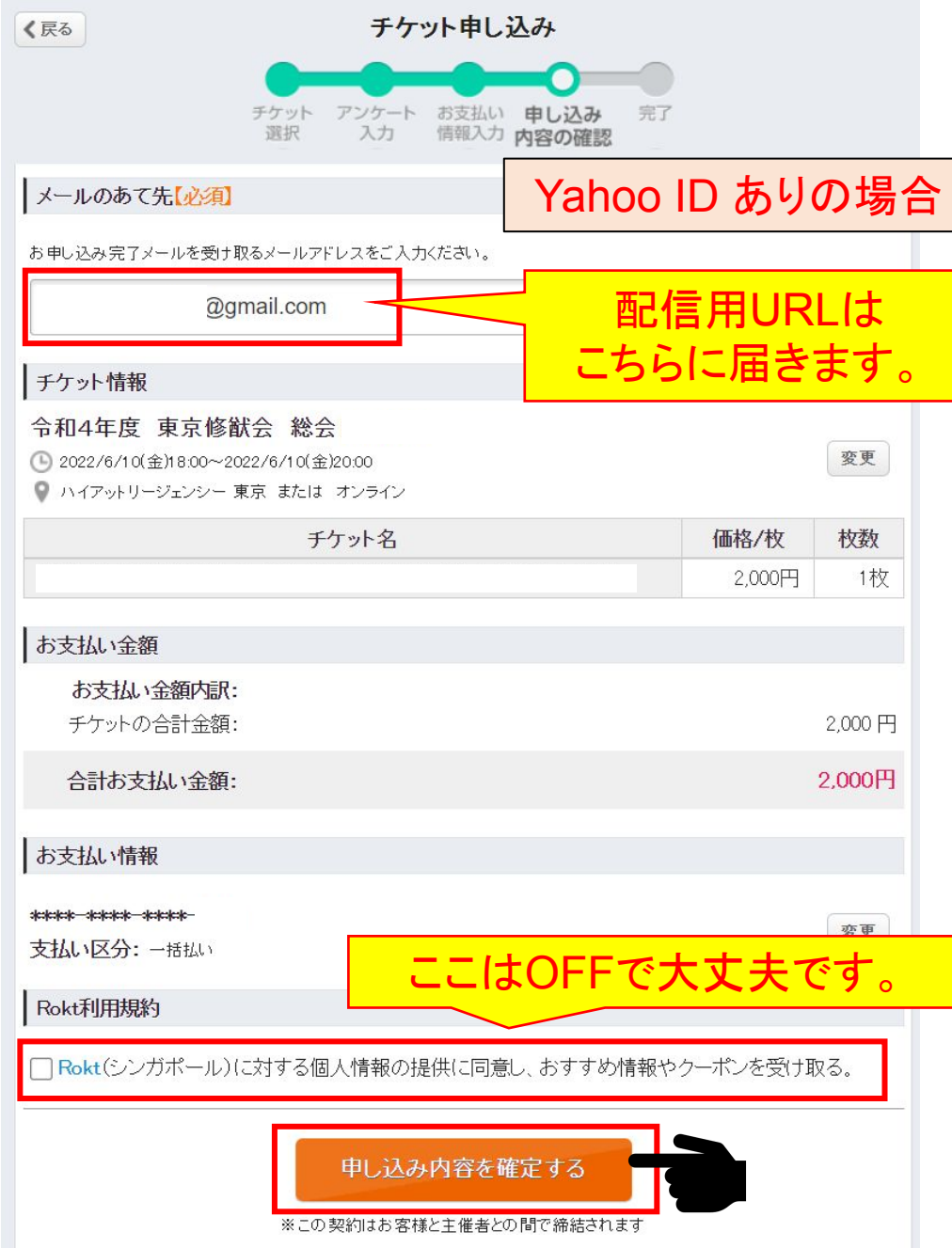

#### 内容を確認し、問題なければ 「申し込み内容を確定する」を押してください。 ※Yahoo ID あり/なしで項目が異なります。

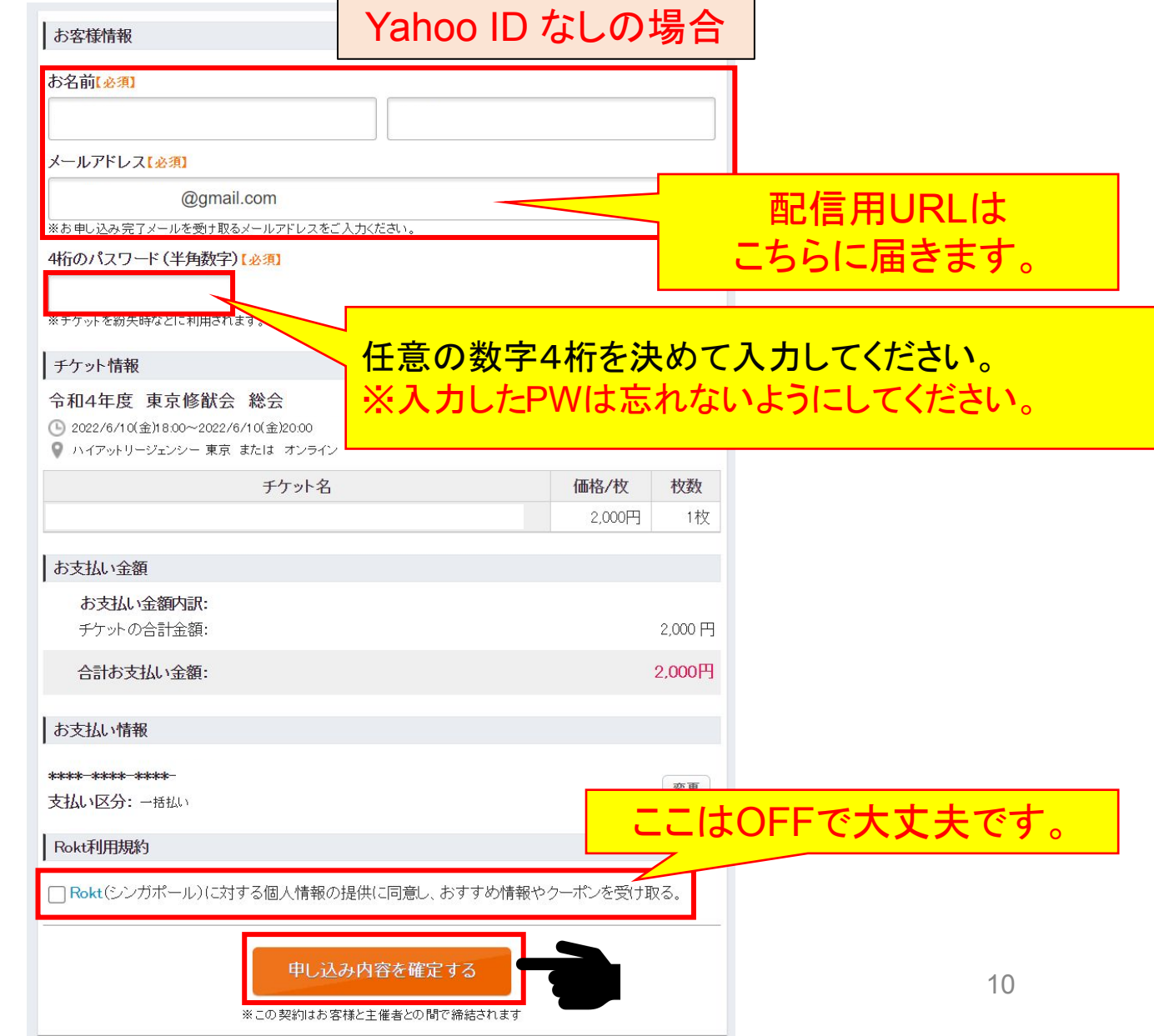

<問合せ先> 令和5年度 東京修猷会 総会 実行委員会 [jimu@shuyu-h8.org](mailto:jimu@shuyu-h8.org)

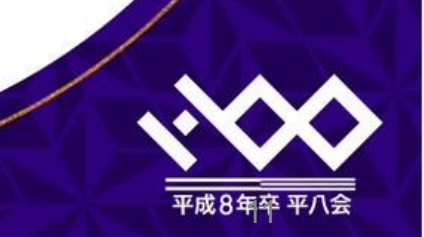

東京修猷会総会

福岡県立修猷館高等学校同窓会 令和5年度

一同じ窓辺でまた会いましょう。一